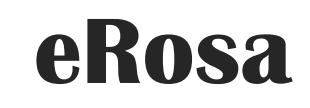

SISTEM PENGURUSAN BADAN SUKAN

*Manual Pengguna Permohonan Pelesenan*

PEJABAT PESURUHJAYA SUKAN MALAYSIA

# Isi Kandungan

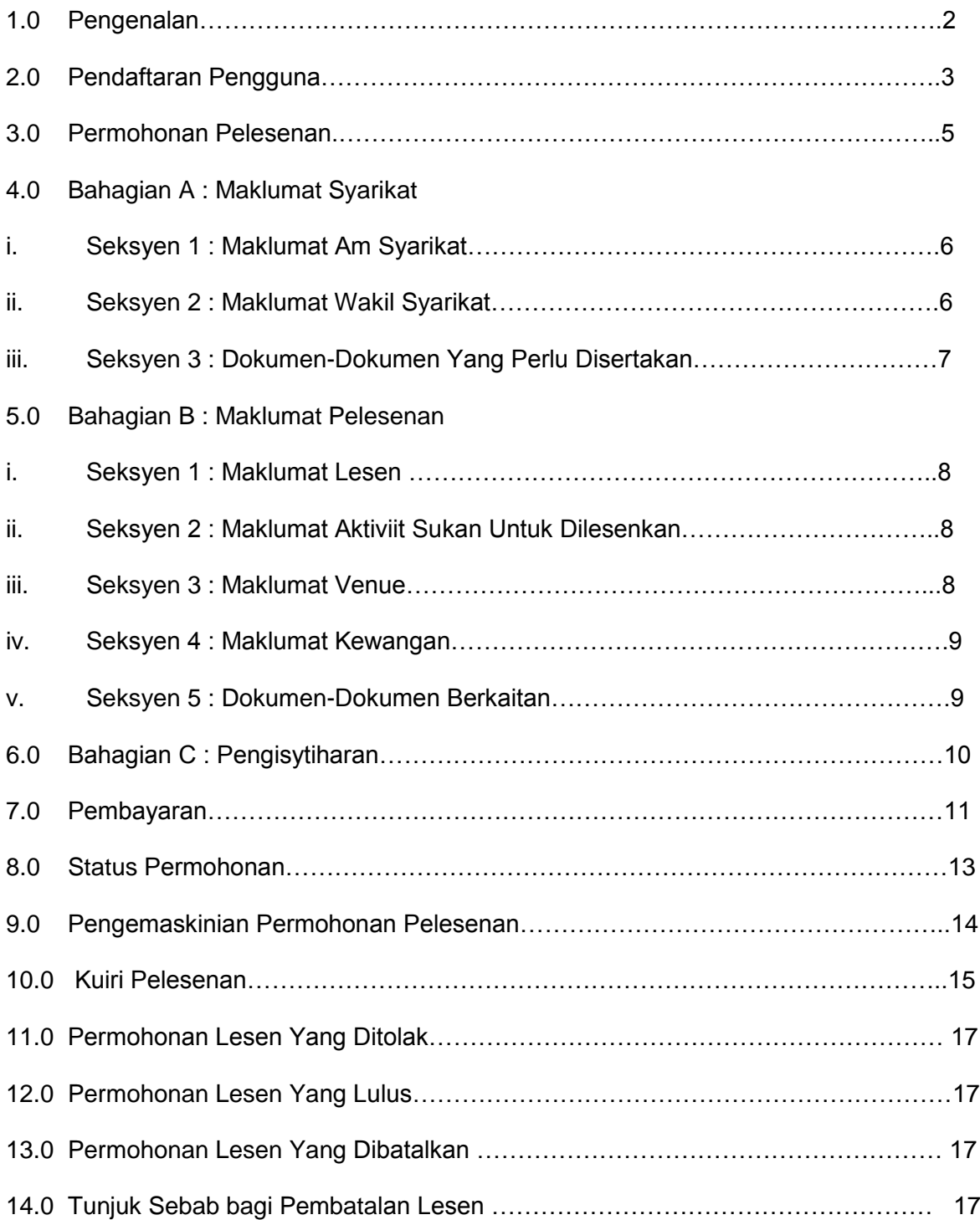

# **1.0 Pengenalan**

Manual Pengguna bagi Sistem Pengurusan Badan Sukan (eRosa) ini disediakan untuk memberi panduan kepada pengguna menggunakan sistem ini. Pengguna boleh mencapai sistem ini di alamat [https://erosa.kbs.gov.my.](https://erosa.kbs.gov.my/)

# **2.0 Pendaftaran Pengguna**

Pengguna harus mendaftar sebagai pengguna sistem terlebih dahulu.

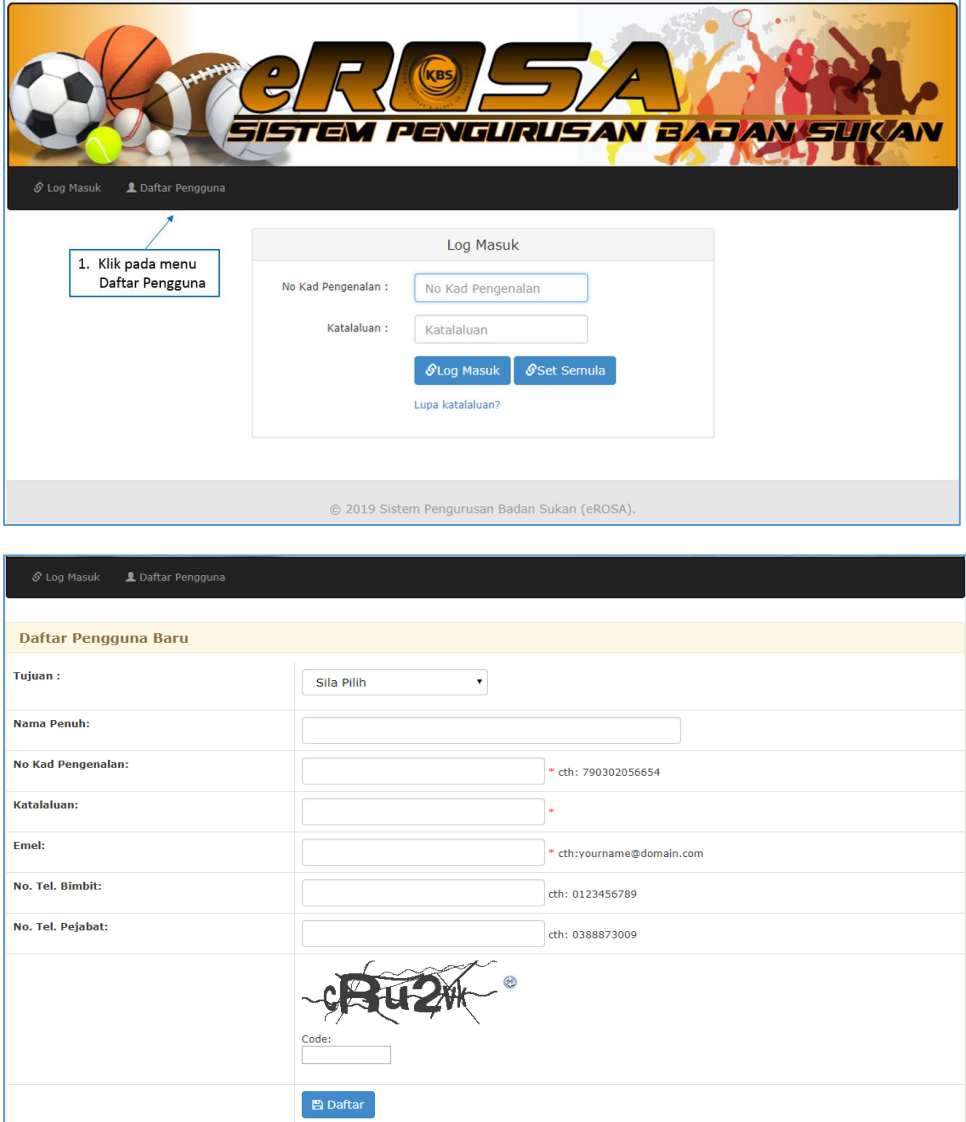

- a) Untuk mendaftar pelesenan, pengguna perlu memilih sebagai "Mohon Pelesenan" pada *droplist* Tujuan.
- b) Pastikan emel yang sah didaftarkan, emel akan dihantar bagi tujuan pengaktifan pengguna.
- c) Isi maklumat yang diperlukan dan tekan butang Daftar.

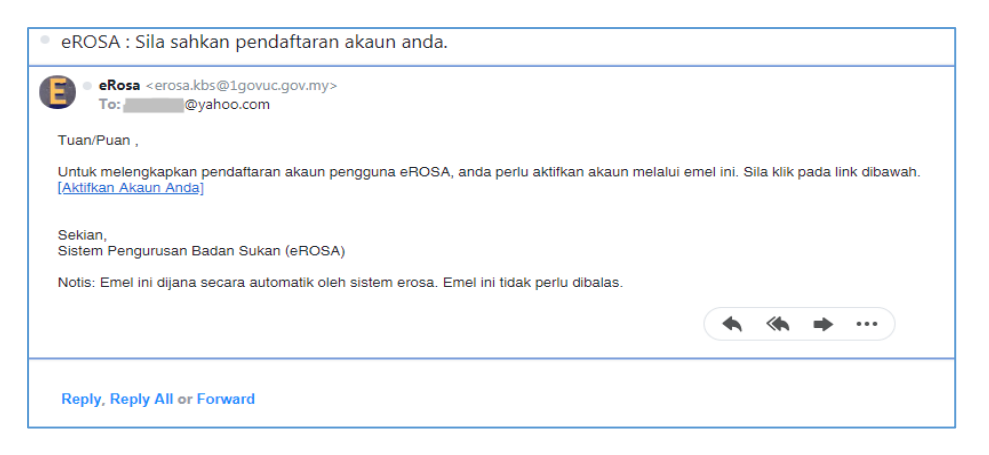

d) Klik pada link [Aktifkan Akaun Anda] dari emel yang diterima dari Sistem eRosa.

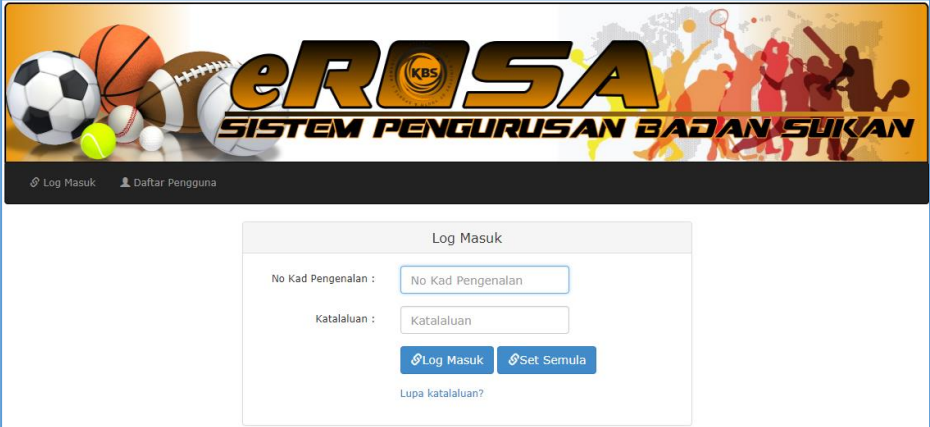

- e) Setelah Berjaya diaktifkan, pengguna perlu memasukkan No. Kad Pengenalan dan katalaluan seperti yang didaftarkan.
- f) Klik Log Masuk.

#### **3.0 Permohonan Pelesenan**

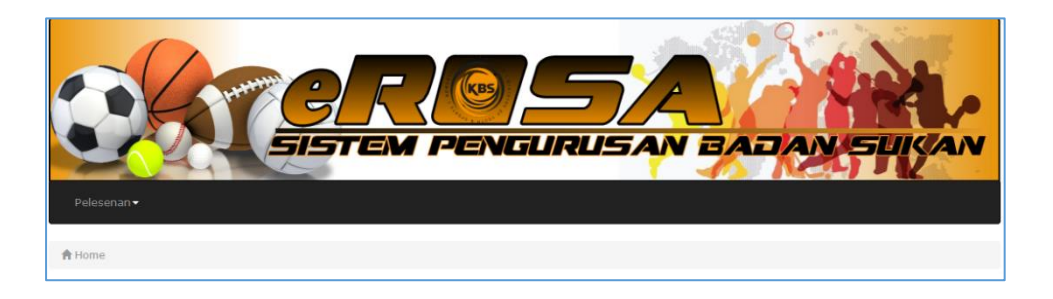

- a) Paparan utama berikut akan dipaparkan.
- b) Klik pada Menu "Pelesenan".

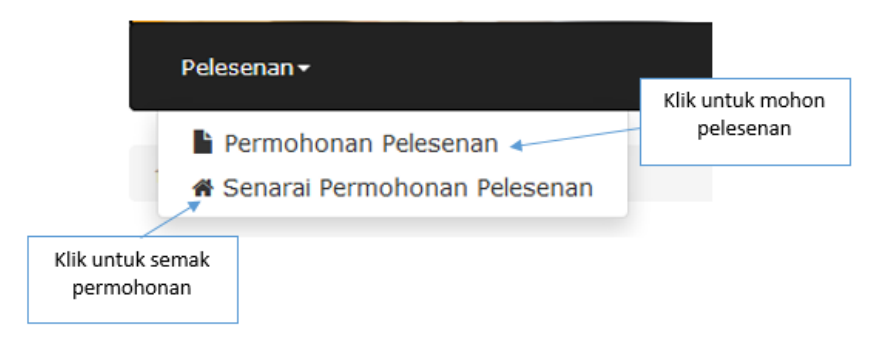

- c) Syarikat perlu mendaftarkan maklumat dalam Borang PL1.
- d) Terdapat tiga (3) tab yang perlu dilengkapkan untuk permohonan pelesenan yang melibatkan :
	- i. Bahagian A : Maklumat Syarikat
	- ii. Bahagian B : Maklumat Pelesenan
	- iii. Bahagian C : Pengisytiharan

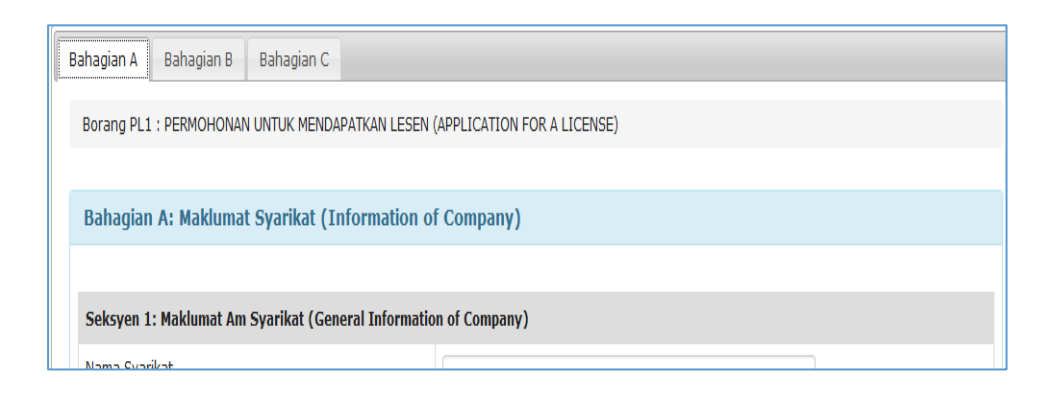

# **4.0 Bahagian A : Maklumat Syarikat**

# **i. Seksyen 1 : Maklumat Am Syarikat**

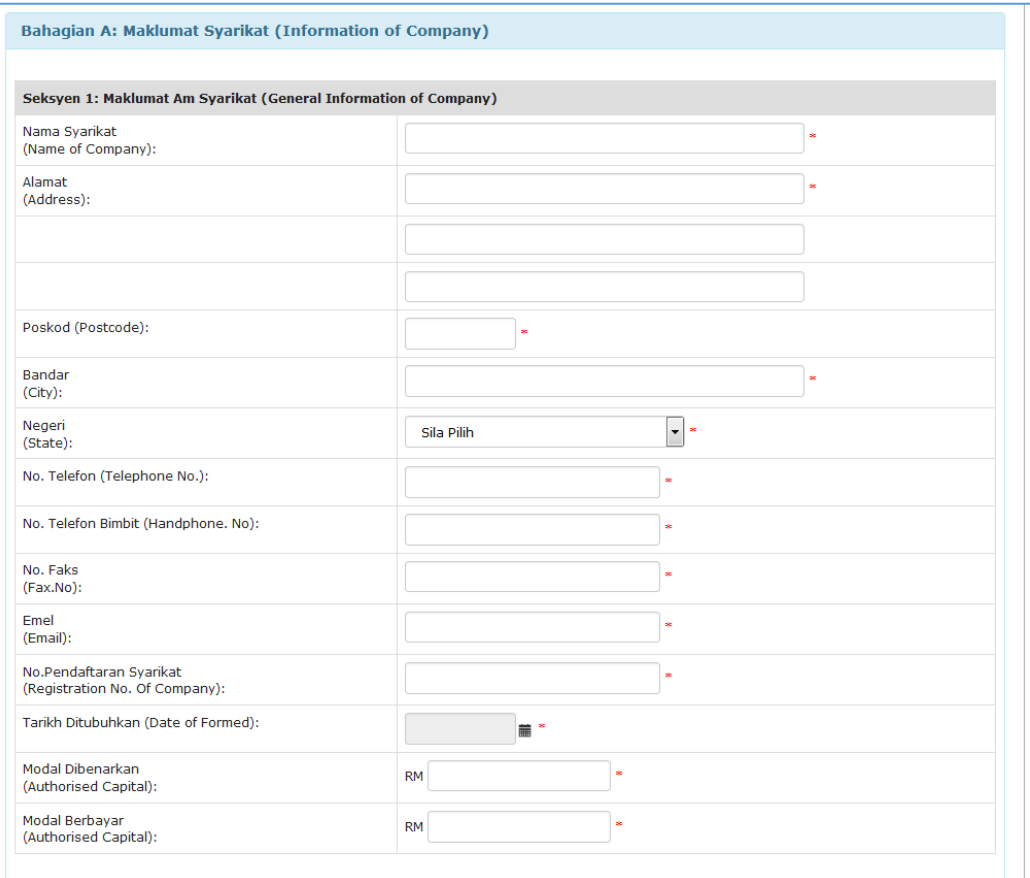

- Lengkapkan maklumat dan butiran yang terdapat dalam Seksyen 1.
- Semua medan adalah wajib dimasukkan.

# **ii. Seksyen 2 : Maklumat Wakil Syarikat**

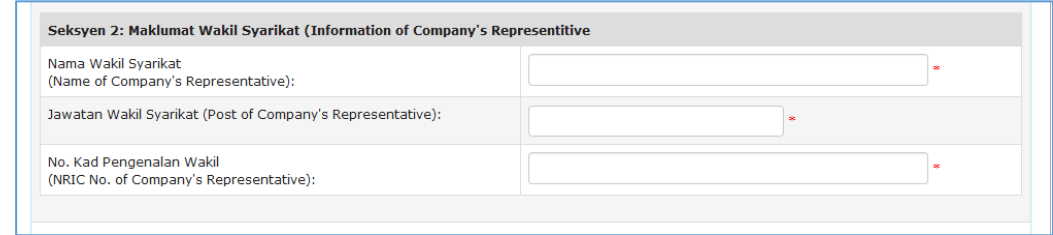

- Lengkapkan maklumat dan butiran yang terdapat dalam Seksyen 2.
- Semua medan adalah wajib dimasukkan.

# **iii. Seksyen 3 : Dokumen-Dokumen Yang Perlu Disertakan**

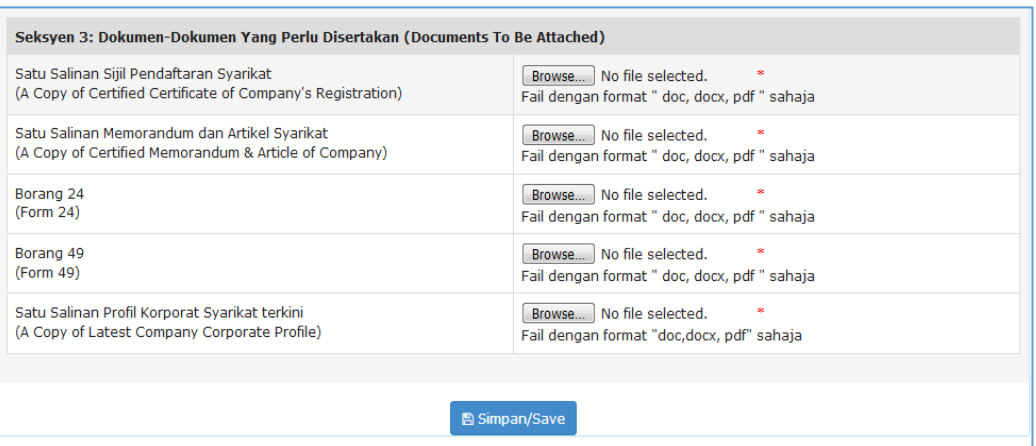

- Lengkapkan maklumat dan butiran dalam Seksyen 3.
- Muatnaik fail dengan format doc, docx dan pdf sahaja dibenarkan ke dalam sistem.
- Klik butang Simpan untuk menyimpan maklumat.

#### **5.0 Bahagian B : Maklumat Pelesenan**

#### **i. Seksyen 1 : Maklumat Lesen**

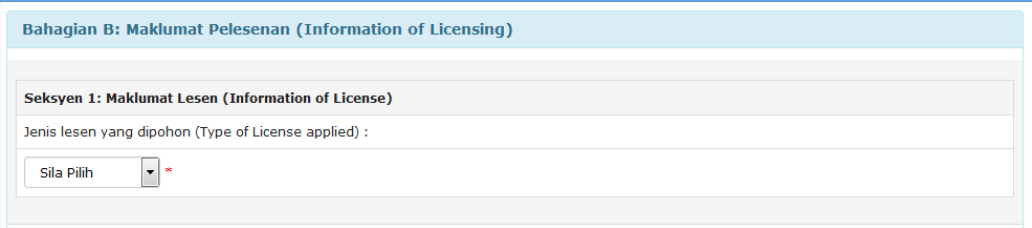

- Lengkapkan maklumat dan butiran yang terdapat dalam Seksyen 1.
- Semua medan adalah wajib dimasukkan.

#### **ii. Seksyen 2 : Maklumat Aktiviti Sukan Untuk Dilesenkan**

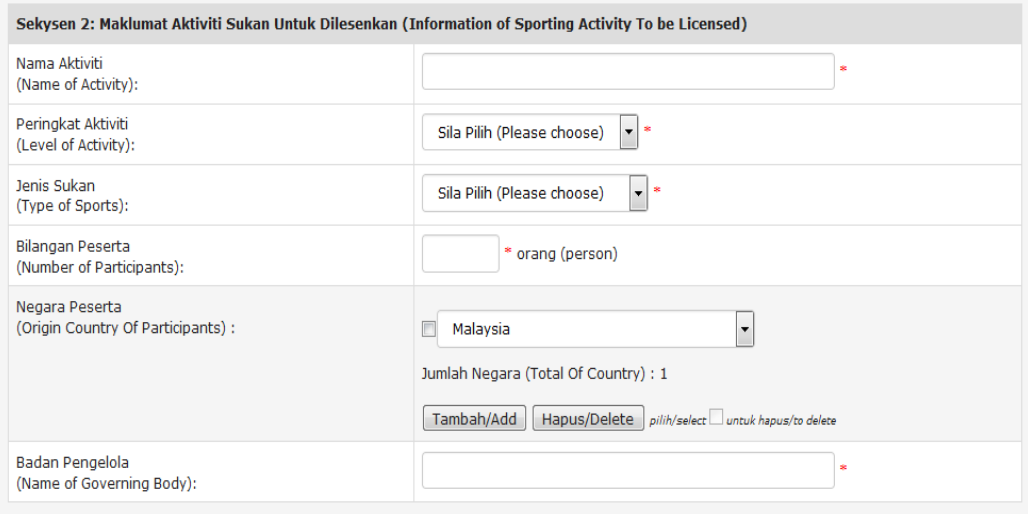

- Lengkapkan maklumat dan butiran yang terdapat dalam Seksyen 2.
- Semua medan adalah wajib dimasukkan.

#### **iii. Seksyen 3 : Maklumat Venue**

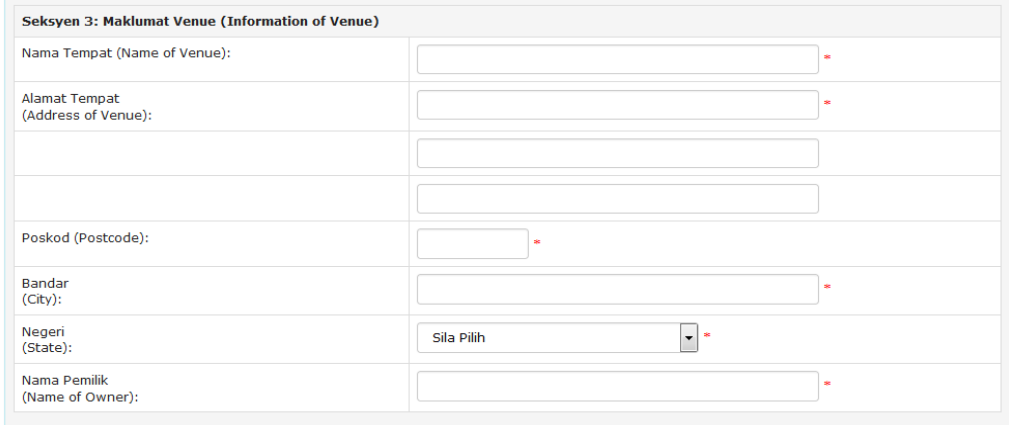

- Lengkapkan maklumat dan butiran yang terdapat dalam Seksyen 3.
- Semua medan adalah wajib dimasukkan.

#### **iv. Seksyen 4 : Maklumat Kewangan**

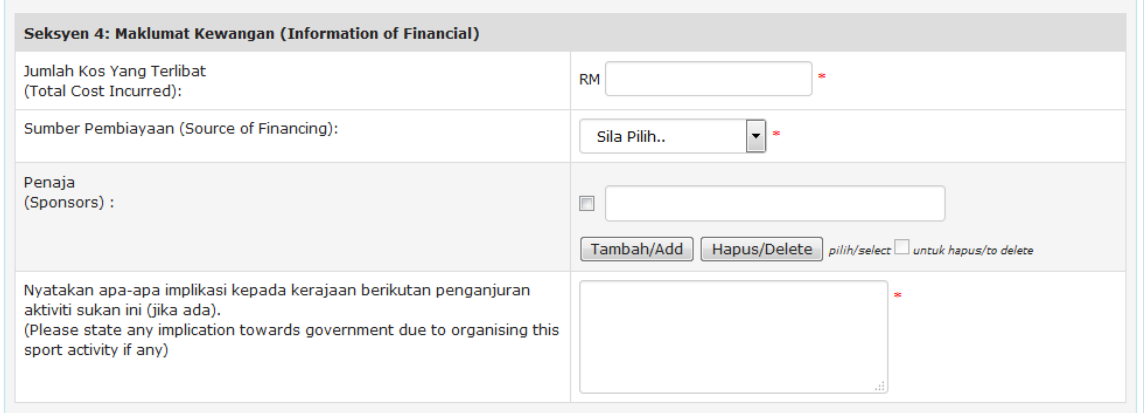

- Lengkapkan maklumat dan butiran yang terdapat dalam Seksyen 4.
- Semua medan adalah wajib dimasukkan.

#### **v. Seksyen 5 : Dokumen-Dokumen Berkaitan**

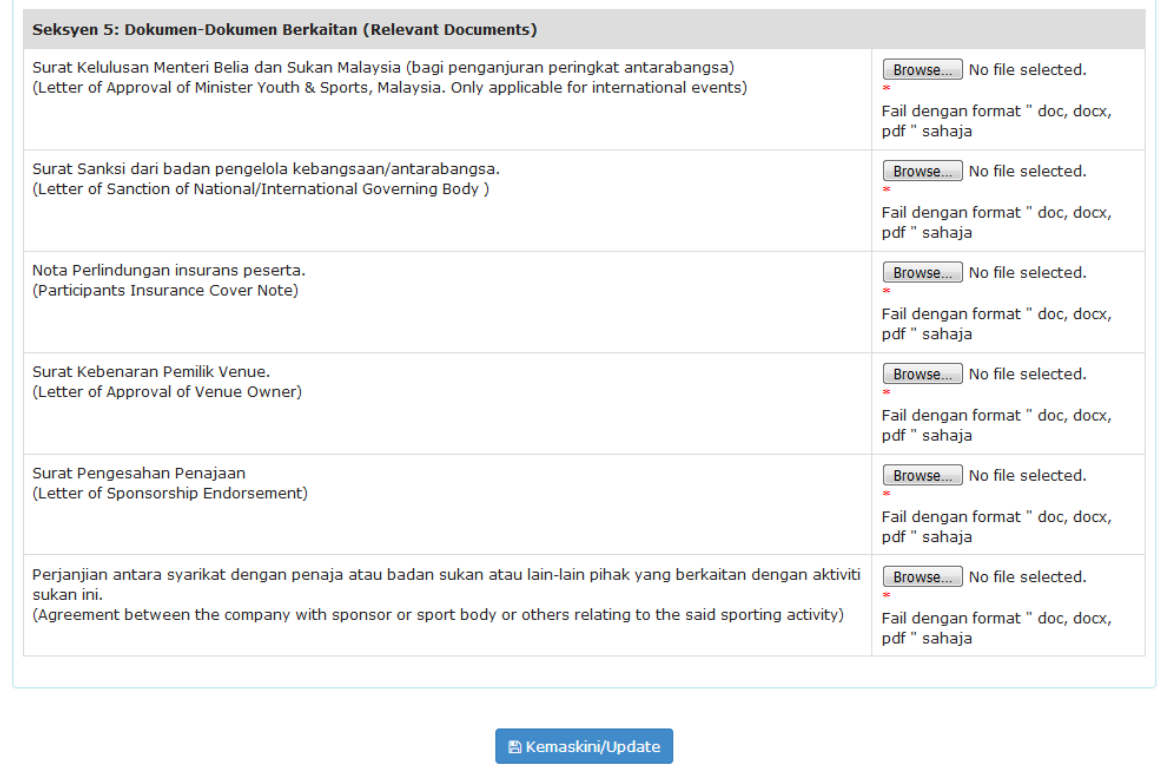

- Lengkapkan maklumat dan butiran dalam Seksyen 5.
- Muatnaik fail dengan format doc, docx dan pdf sahaja dibenarkan ke dalam sistem.
- Klik butang Kemaskini untuk menyimpan maklumat.

# **6.0 Bahagian C : Pengisytiharan**

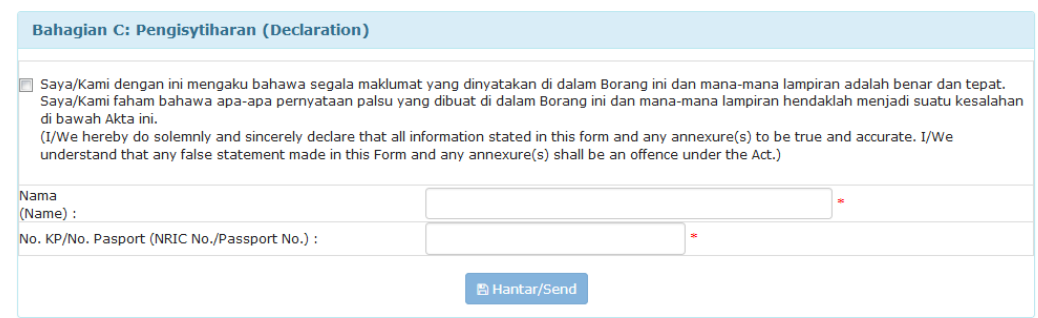

- *Tick* pada perakuan dan lengkapkan maklumat dan butiran dalam Bahagian C.
- Semua medan adalah wajib dimasukkan.
- Klik butang Hantar untuk menghantar Borang PL1.

#### **7.0 Pembayaran**

Setelah permohonan dihantar, pengguna akan diminta untuk memasukkan maklumat pembayaran seperti berikut:

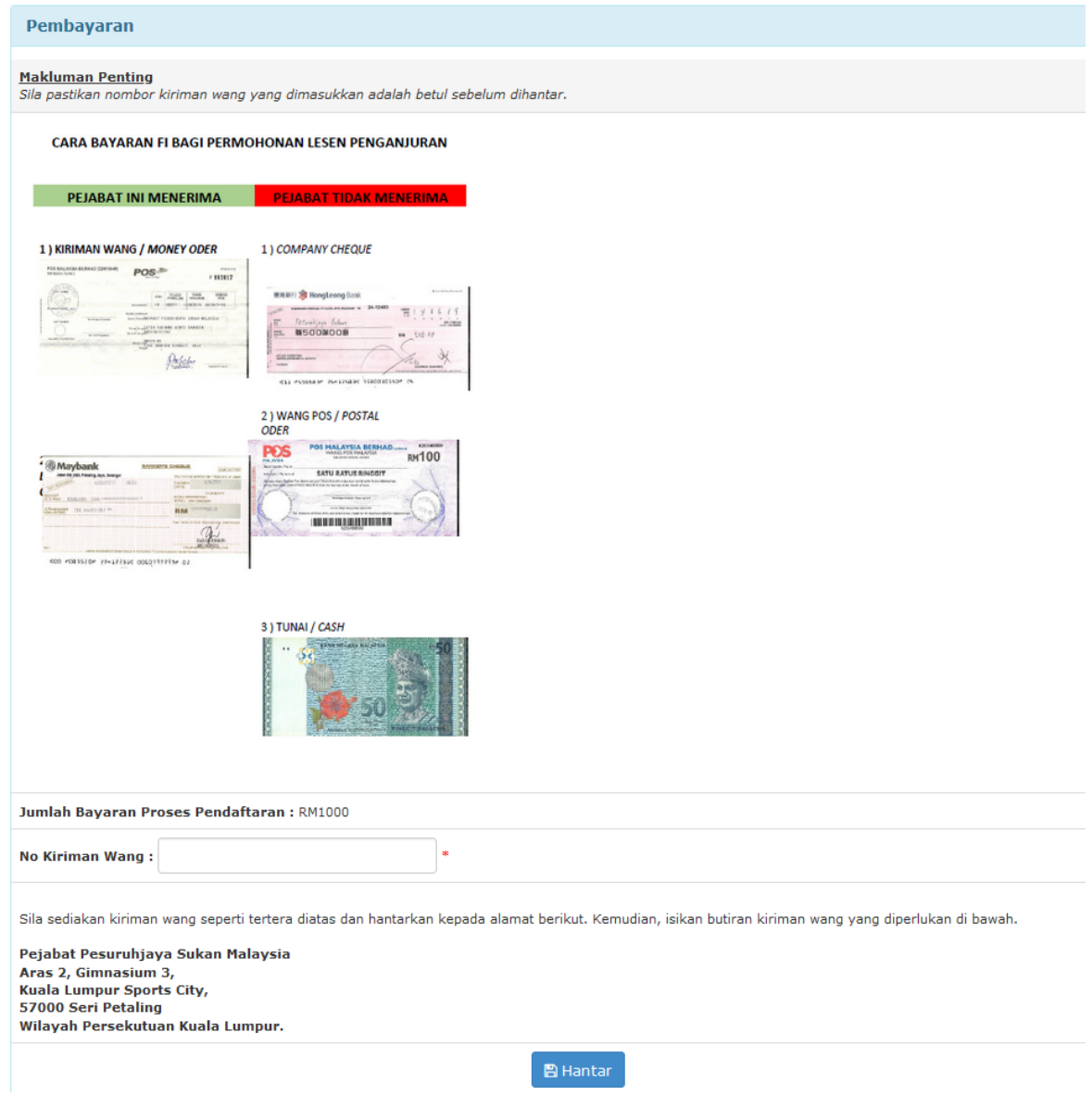

- Jumlah pembayaran bagi permohonan lesen bergantung kepada jenis peringkat aktiviti dimana peringkat antarabangsa adalah RM1000 manakala peringkat selain daripada peringkat antarabangsa adalah RM500.
- Masukkan nombor kiriman wang dan klik pada butang Hantar
- Bagi yang ingin melakukan pembayaran kemudian, pembayaran boleh dilakukan dengan cara berikut:
- a. Terus ke menu Pelesenan.
- b. Klik Senarai Permohonan Pelesenan.

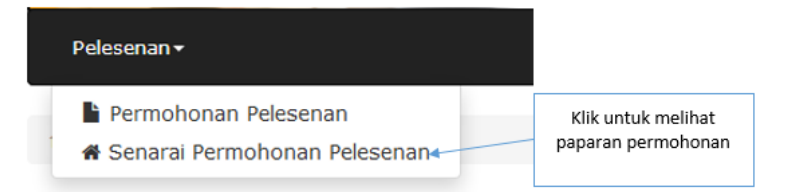

# c. Dalam tindakan klik ikon seperti dalam gambarajah dibawah.

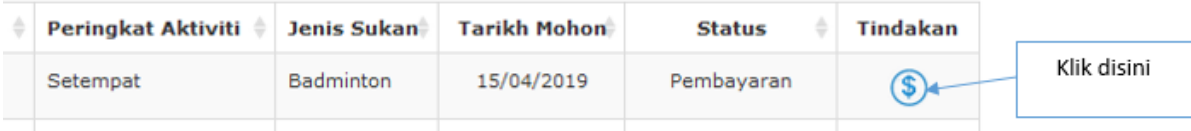

#### **8.0 Status Permohonan**

Pengguna yang telah menghantar permohonan, boleh menyemak permohonan semula dengan klik paparan senarai permohonan pelesenan.

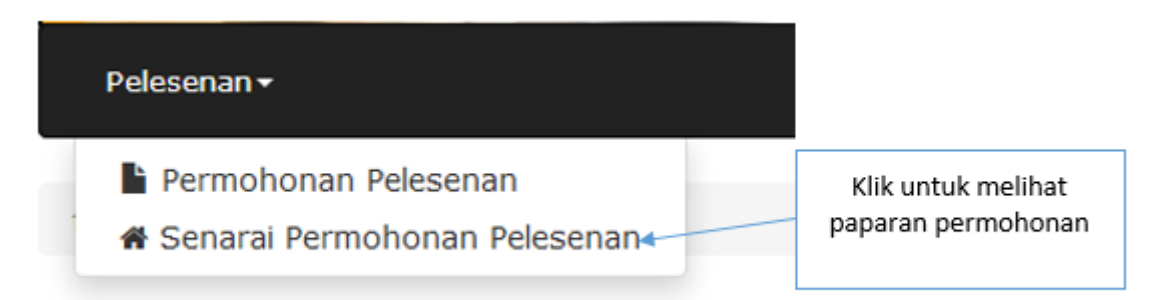

#### Pengguna akan mendapat paparan senarai permohonan pelesenan seperti dibawah

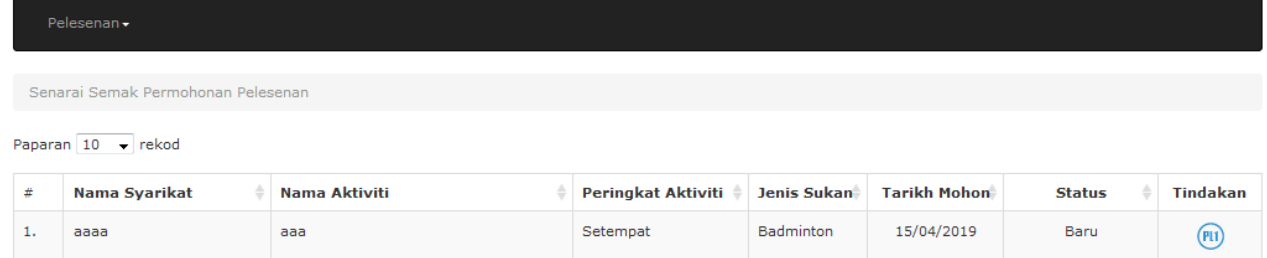

# **9.0 Pengemaskinian Permohonan Pelesenan**

Sekiranya pengguna tidak melengkapkan Bahagian B, pengguna boleh mengemaskini permohonan semula.

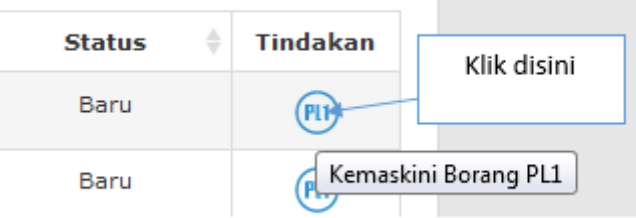

Paparan maklumat yang telah dimasukkan boleh dikemaskini semula.

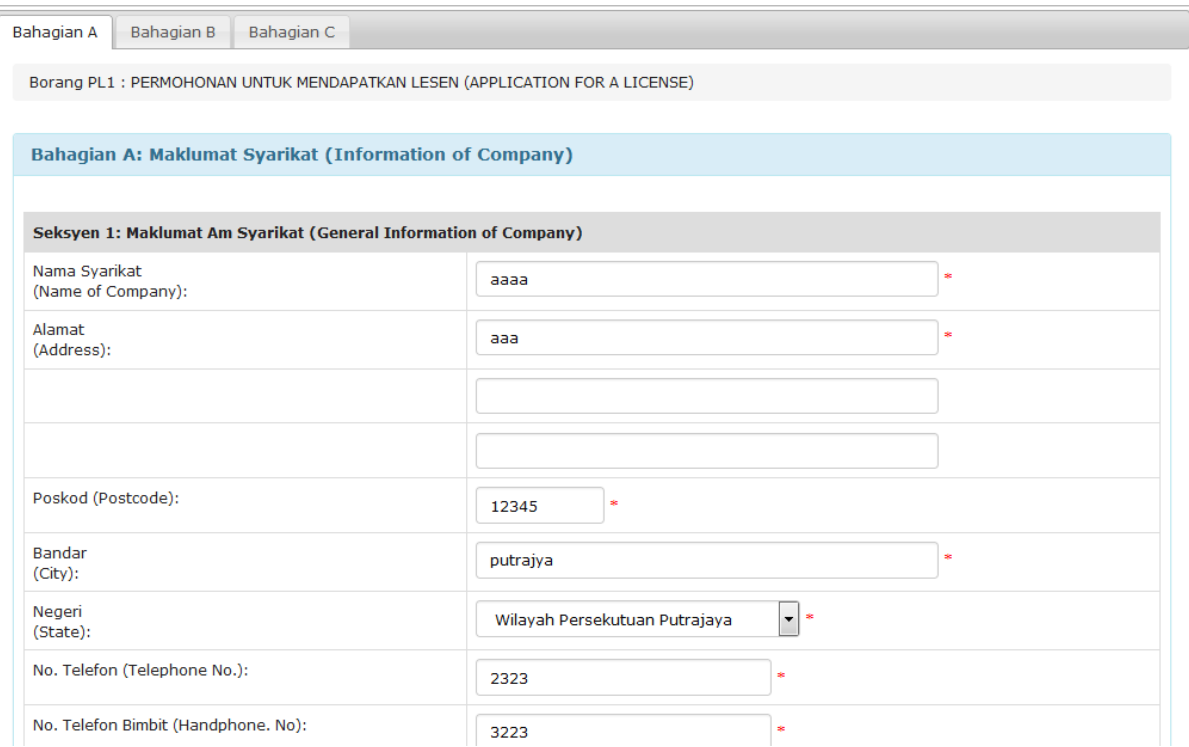

# Klik butang kemaskini.

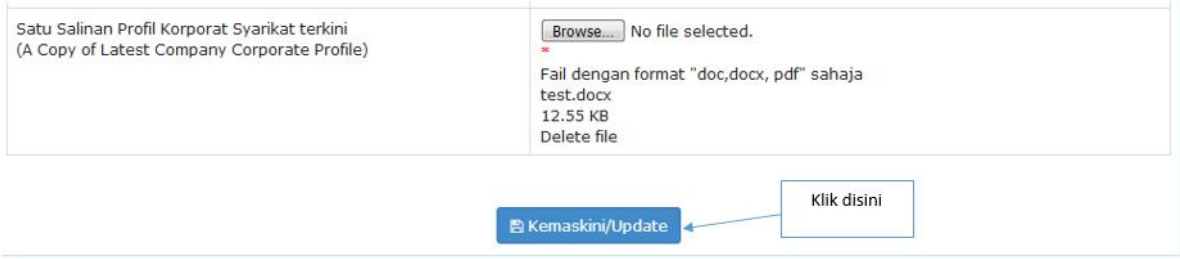

#### **10.0 Kuiri Pelesenan**

Setiap kali permohonan yang telah dikuiri perlu dijawab dalam masa 14 hari daripada tarikh kuiri yang dihantar oleh PPS. Klik butang kuiri dalam tindakan untuk mengemaskini kuiri.

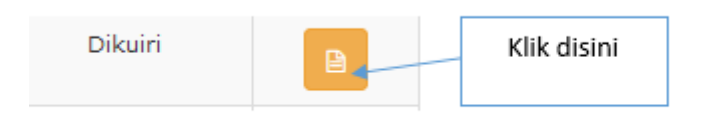

Pengguna akan mendapat maklumat yang telah dikuiri oleh PPS.

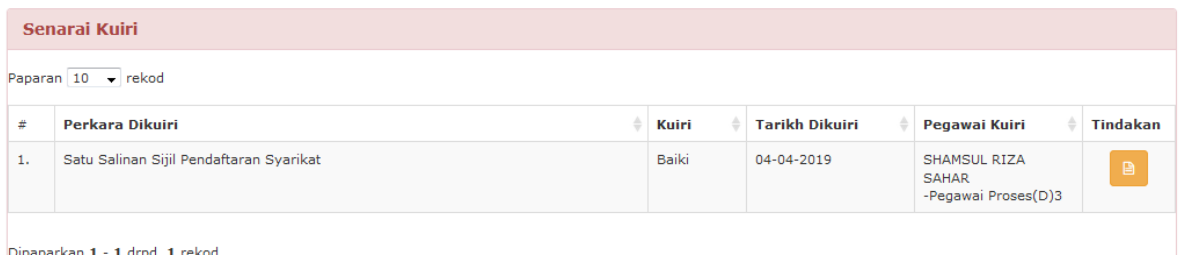

Dalam ruangan tindakan klik butang kemaskini.

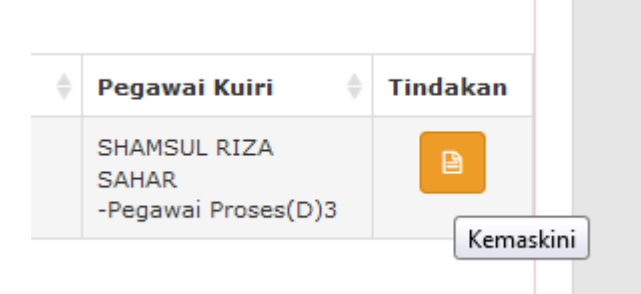

Klik butang kemaskini dalam paparan kuiri untuk mengemaskini maklumat yang telah dikuiri

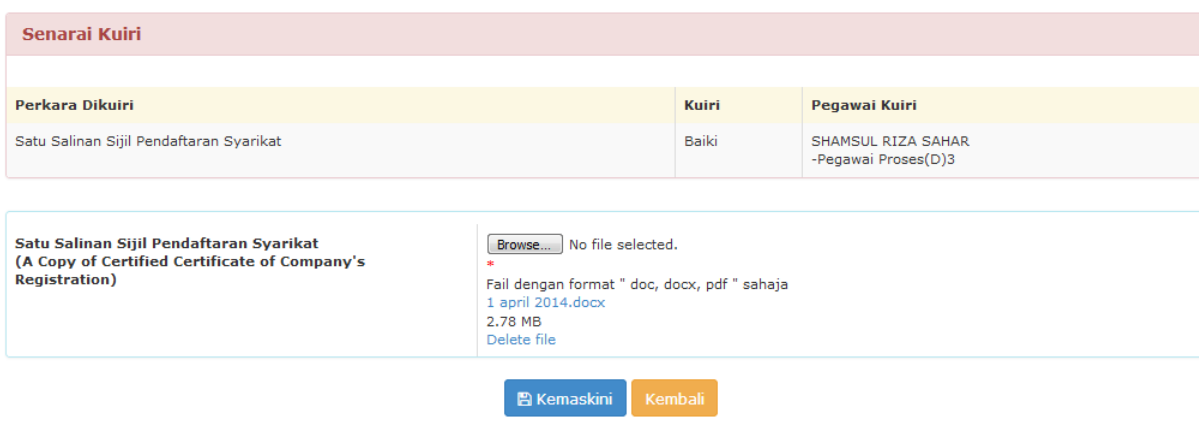

Bagi setiap maklumat kuiri yang telah dikemaskini, pengguna perlu menekan butang Hantar bagi menghantar semula permohonan untuk semakan semula oleh pihak PPS.

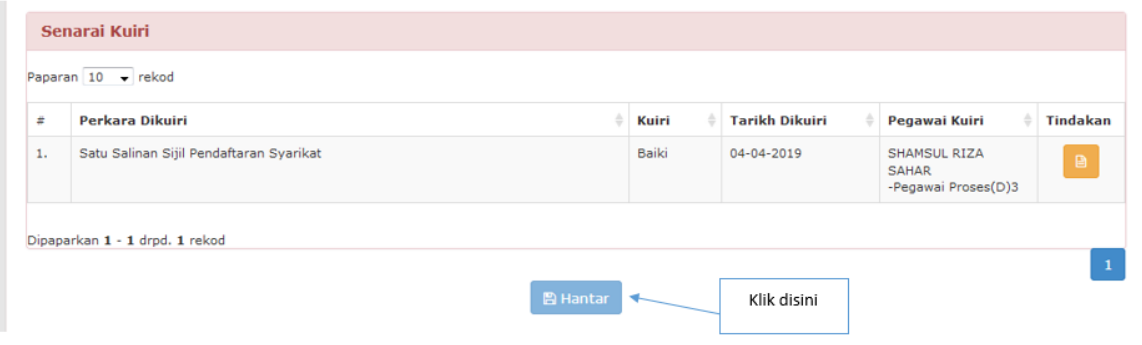

#### **11.0 Permohonan Lesen Yang Ditolak**

Permohonan pelesenan yang telah ditolak akan dipaparkan di dalam paparan senarai maklumat pelesenan. Sistem eROSA akan memaparkan surat penolakan dan Borang PL3.

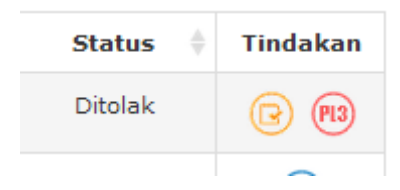

#### **12.0 Permohonan Lesen Yang Lulus**

Permohonan pelesenan yang lulus akan dipaparkan didalam paparan senarai maklumat pelesenan. Paparan akan memberikan pengguna surat kelulusan dan borang PL4.

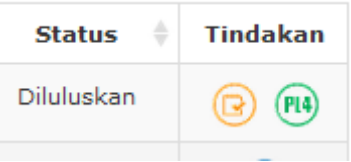

#### **13.0 Permohonan Lesen Yang Dibatalkan**

Permohonan pelesenan yang batal akan dipaparkan didalam paparan senarai maklumat pelesenan. Paparan hanya akan memaparkan borang PL5.

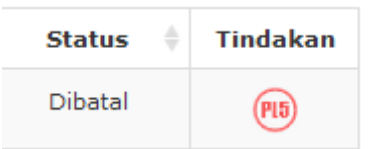

### **14.0 Tunjuk sebab bagi pembatalan lesen**

Pengguna akan mendapat email daripada pihak PPS bagi tujuan tunjuk sebab bagi pembatalan lesen. Bagi setiap pembatalan lesen, pengguna perlu menjawab tunjuk sebab kepada pihak PJS. Pengguna perlu mengemukakan ulasan dan memuat naik dokumen surat bagi pembatalan lesen. Untuk menjawab status tunjuk sebab klik butang dalam dalam tindakan.

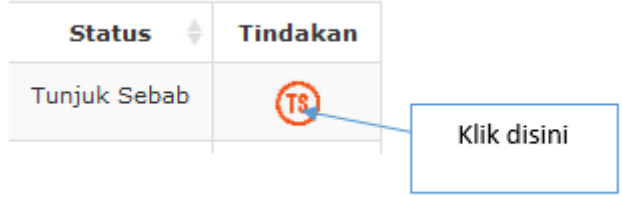

# Pengguna akan mendapat paparan seperti berikut.

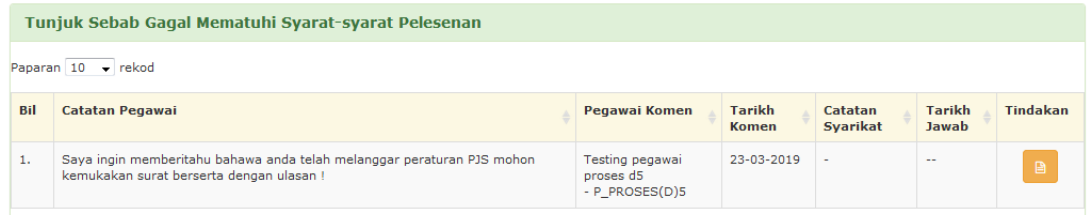

# Klik pada butang didalam tindakan.

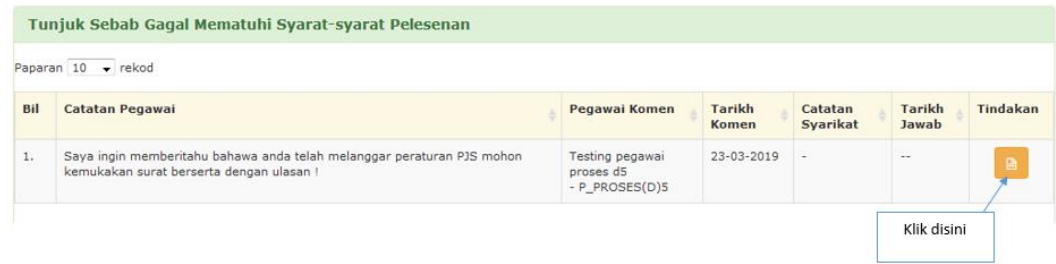

Masukkan ulasan dan muatnaik surat seperti paparan dibawah dan klik butang hantar.

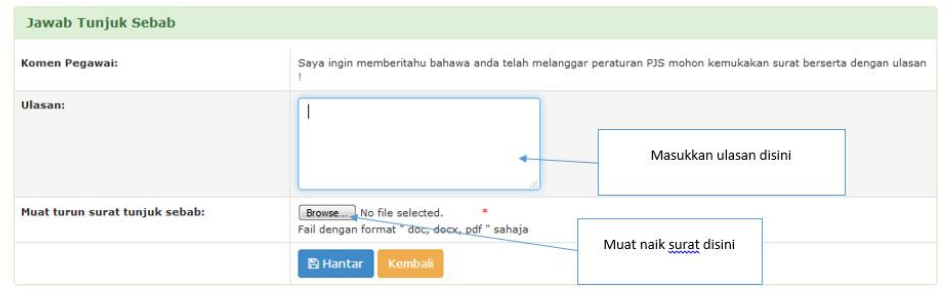